# **FORMATION AU MODULE AUTOMATE**

# CAHIER DE FORMATION

# **C O U R S A U T O M A T E . D O C X**

**Attention :**  Il est de la responsabilité de chaque utilisateur de s'assurer que la version utilisée est à jour.

Document mis à jour pour la version 23.4

# **PLAN DE COURS**

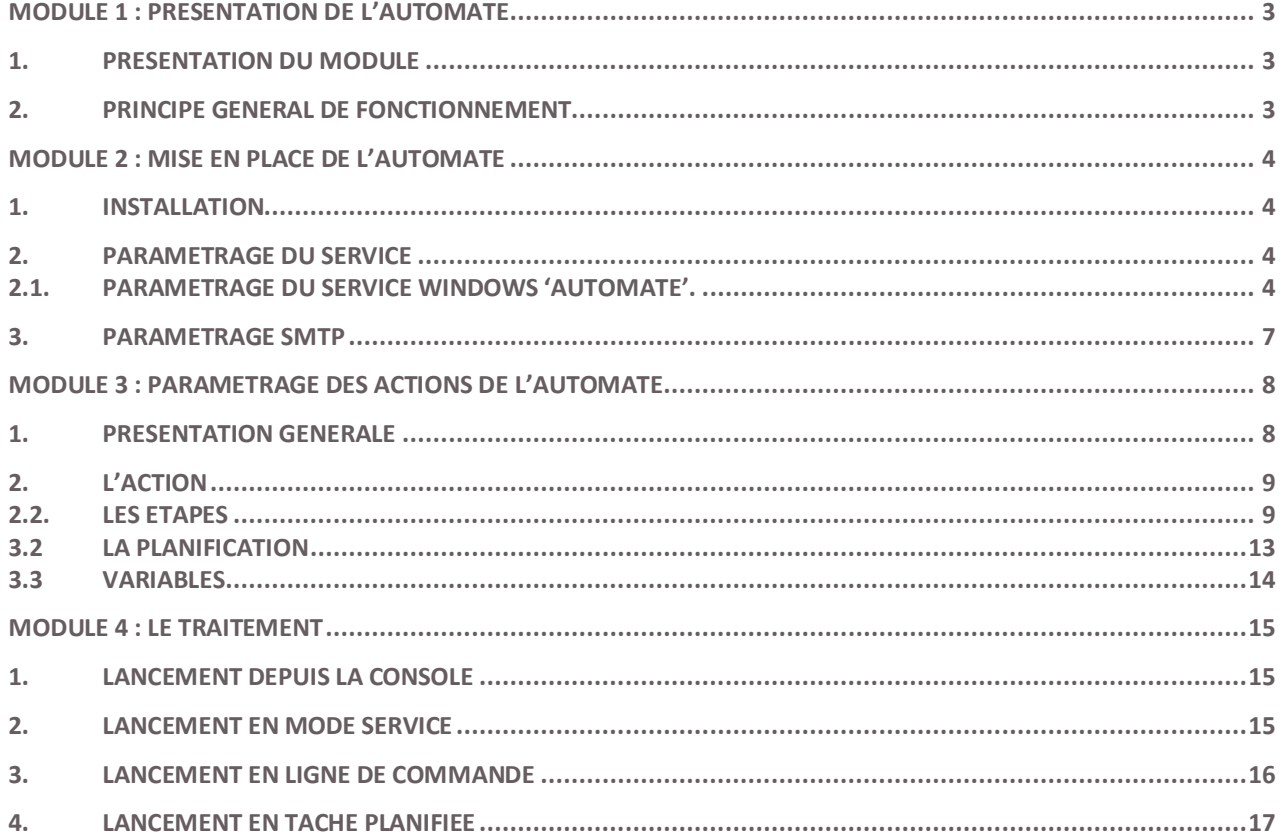

# <span id="page-2-0"></span>**MODULE 1 : PRESENTATION DE L'AUTOMATE**

### <span id="page-2-1"></span>**1. Présentation du module**

Le produit permet de créer dans Excel® des tableaux de bord à partir de données stockées dans des moteurs de base de données.

Une fois les tableaux de bord réalisés, ils peuvent êtres distribués par le module Automate.

Le module Automate permet l'exécution d'actions récurrentes liées au Reporting.

Une action peut contenir une ou plusieurs étapes qui s'enchaînent selon le besoin de l'utilisateur.

# <span id="page-2-2"></span>**2. Principe général de fonctionnement**

Le module Automate propose une console d'administration comprenant :

- Un module de paramétrage d'actions à automatiser : Calcul XL, Ecriture Données, Import ETL, Déplacer Fichier, Envoi Mail, Calcul Classeurs Bibliothèque et Regroupement XL
- Un module de paramétrage du Service Windows *Automate*
- Un module de paramétrage SMTP pour l'envoi de mails

Une fois paramétrées, les actions peuvent être exécutées de 4 façons différentes :

- Exécution à la demande depuis le module de paramétrage de l'Automate
- Exécution par le Service Windows *Automate* via la planification propre à l'Automate
- Exécution par une ligne de commande utilisable dans un fichier .bat ou le planificateur de tâches Windows
- Exécution par le AutomateConsole.exe depuis le planificateur de tâches Windows

# <span id="page-3-0"></span>**MODULE 2 : MISE EN PLACE DE L'AUTOMATE**

#### <span id="page-3-1"></span>**1. Installation**

L'installation de l'Automate se fait sur un poste impérativement équipé d'Office Excel. Elle est déclenchée en cochant la ligne « Automate » dans l'écran « Installation personnalisée » du programme d'installation.

La console d'administration, le Service Windows *Automate* et le programme en ligne de commande sont alors installés avec cette option.

#### <span id="page-3-2"></span>**2. Paramétrage du service**

#### **2.1. Paramétrage du Service Windows 'Automate'.**

<span id="page-3-3"></span>Le Service Windows '*Automate'* permet d'automatiser le lancement d'actions par planification. Il détecte les actions planifiées dans l'Automate et lance leur exécution. Il se paramètre en 2 étapes.

#### La première étape se déroule dans le module « Service *»* de l'application Automate.

Cette étape permet de définir où le service doit aller chercher les informations nécessaires à l'exécution de ses actions. Le service collecte les informations pour interroger la base de paramétrage :

- Nom du serveur SQL hébergeant la base de données référentielle.
- Type de connexion avec le Login/Mot de passe du compte pour se connecter au serveur
- Nom de la base référentielle
- Intervalle d'interrogation en secondes de la base référentielle par le service

La deuxième étape se déroule dans la console des services via le Panneau de Configuration\Outils d'Administration\Services ou bien en exécutant la commande services.msc dans le menu Exécuter (vous pouvez également taper « Services » dans le menu Démarrer).

Double cliquer sur la ligne « Automate » pour éditer les propriétés du service

Dans l'onglet « Général», sélectionner la valeur Automatique pour le type de démarrage dans la liste déroulante

Dans l'onglet « Connexion », renseigner l'identifiant et le mot de passe du compte Windows qui pilotera la session Windows dans laquelle s'exécuteront les actions paramétrées dans l'Automate. Le choix de ce compte est donc déterminant pour le bon fonctionnement de l'Automate.

Ce compte Windows doit vérifier les conditions suivantes :

- Posséder les droits suffisants (Administrateur local) pour effectuer toutes les actions paramétrées dans l'Automate (accès aux fichiers et répertoires, aux partages, aux imprimantes, . . .)
- Avoir accès au répertoire C:\ProgramData
- Avoir ouvert Excel au moins une fois et réussi à calculer une formule.

**Le moyen le plus simple de s'en assurer est d'ouvrir une session Windows avec le compte que vous souhaitez utiliser pour le service sur le pc de traitement et de reproduire le contenu d'une action (ouvrir Excel, ouvrir un document, recalculer, enregistrer).**

Pour finir, démarrer le service Automate en choisissant l'action « Démarrer » dans le menu contextuel du service.

Pour pouvoir utiliser l'Automate sur un poste en session Windows fermée, reportez-vous au point concernant le [paramétrage du composant DCOM.](#page-4-0)

#### <span id="page-4-0"></span>*Le paramétrage du composant DCOM pour l'exécution de l'Automate en session fermée.*

Lors de l'exécution des actions, l'Automate pilote Excel en utilisant son composant DCOM. Le paramétrage du composant DCOM Excel est donc essentiel, particulièrement lorsque l'Automate fonctionne en session Windows fermée.

- a) Accéder au composant DCOM par la console « Services de composants » : A partir d'une fenêtre de commande ou bien dans la barre de recherche du bouton « démarrer », exécuter la ligne de commande suivante :
	- **mmc comexp.msc** *pour un OS 32-bits ou Office 64-bits sur un OS 64-bits*
	- **mmc comexp.msc /32** *pour un Office 32-bits sur OS 64-bits*

Sous le répertoire « Racine de la console », déplier l'arborescence « Services de composants\Ordinateur\Poste de travail » pour atteindre le niveau « Configuration DCOM ».

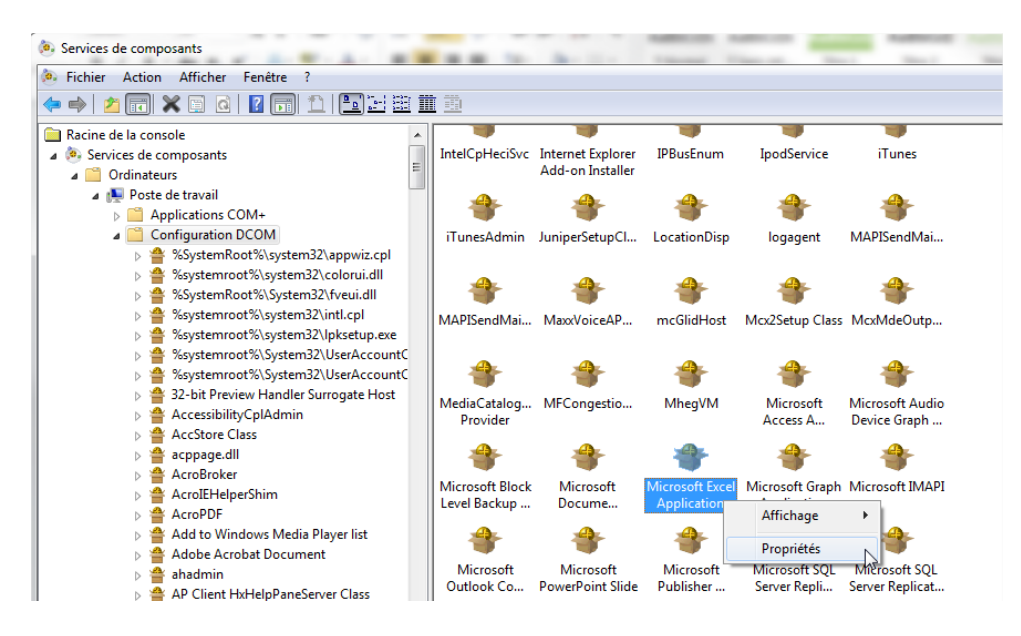

Repérer le composant « Microsoft Excel Application » dans la liste des composants DCOM qui s'affichent à ce niveau. Accéder à son menu contextuel en faisant un clic droit sur ce dernier et sélectionner « Propriétés ».

b) Accéder à l'onglet « Identité » et sélectionner le mode « L'utilisateur exécutant » puis OK.

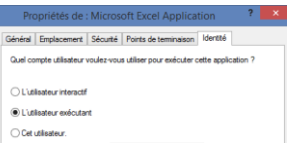

c) Dans l'onglet « Sécurité », pour chacun des 3 types d'autorisation : Exécution et activation/Accès /Configuration), cocher « Personnaliser » et cliquer sur le bouton « Modifier » pour éditer la liste.

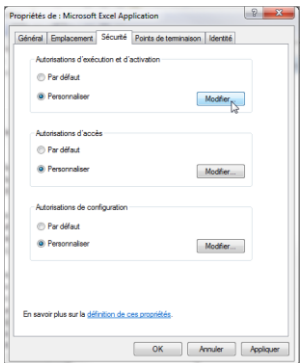

Vérifier que l'utilisateur exécutant (l'utilisateur du service ou de la tâche planifiée) figure dans la liste des utilisateurs.

Si besoin, cliquer sur le bouton « Ajouter » pour ajouter explicitement l'utilisateur exécutant à cette liste.<br>
Autoisateur d'exécution d'exécution de la partie de la partie de la partie de la partie de la partie de la pa

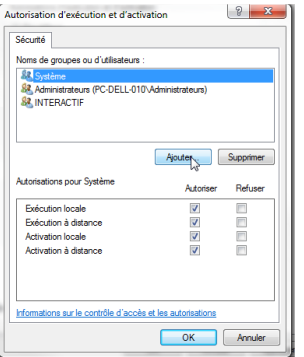

Sélectionner l'utilisateur et cocher toutes les cases de la colonne « Autoriser » pour lui attribuer les droits nécessaires.

A ce stade, le paramétrage du composant DCOM est terminé : enregistrer le paramétrage du composant DCOM en cliquant sur le bouton « OK » puis fermer la console « Services de composants ».

- d) Pour une exécution de l'Automate en **session fermée**, il est nécessaire de créer un répertoire **Desktop** dans le dossier **:**
	- **C:\Windows\System32\config\systemprofile** s*ur un OS 32-bits, ou OS-64bits avec Office Excel 64 bits.*
	- **C:\Windows\SysWOW64\config**\**systemprofile** *sur un OS 64-bits avec Office 32-bits.*

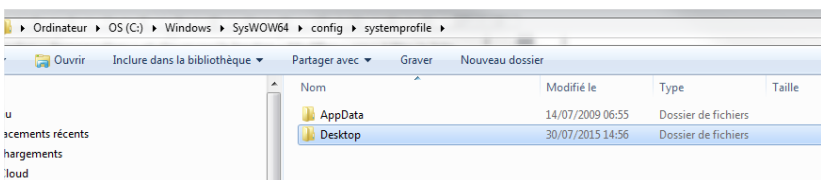

#### <span id="page-6-0"></span>**3. Paramétrage SMTP**

L'automatisation d'envoi de mails nécessite un paramétrage préalable accessible depuis l'accueil de la console Automate dans le module SMTP.

Dans ce module, veuillez renseigner les paramètres suivants que votre administrateur de serveur mail pourra vous fournir :

- Serveur SMTP
- Port
- Compte, mot de passe et adresse mail de l'utilisateur expéditeur des mails générés par l'Automate
- Indiquer la nécessité d'utiliser le protocole SSL.

Cliquez sur « Sauvegarder » pour enregistrer ces informations.

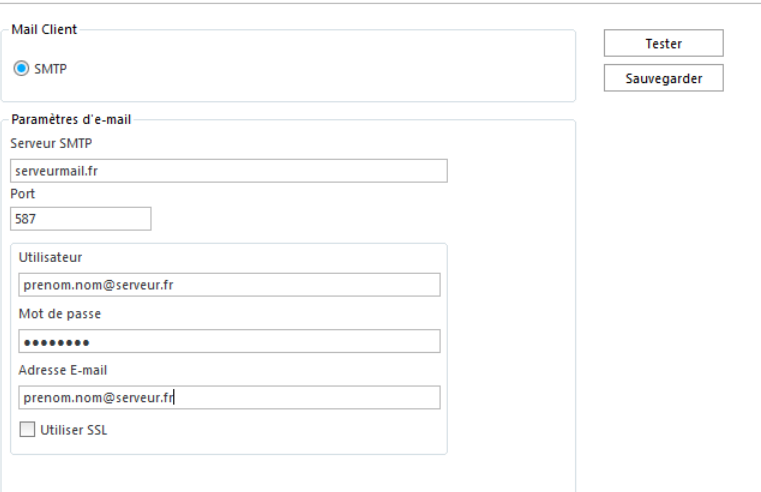

Le bouton Tester envoie un mail de test à l'adresse mail indiquée dans le paramétrage.

# <span id="page-7-0"></span>**MODULE 3 : PARAMETRAGE DES ACTIONS DE L'AUTOMATE**

<span id="page-7-1"></span>Le module Paramétrage permet la programmation d'actions spécifiques à automatiser.

#### **1. Présentation générale**

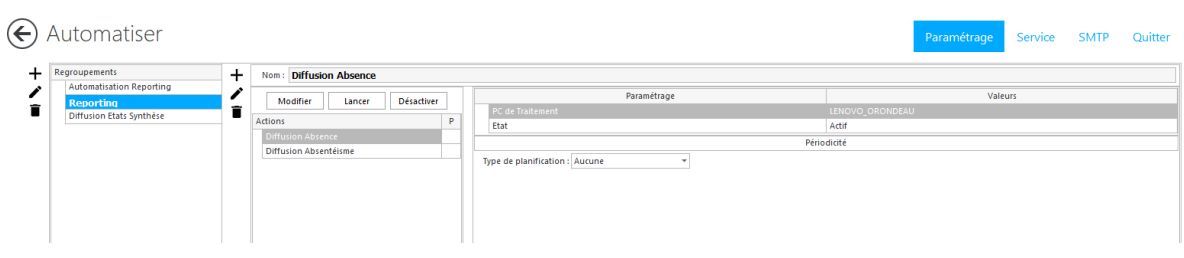

Une action dans l'Automate est une suite d'étapes consécutives telles que le Calcul Excel, l'Import ETL, l'Ecriture Données, l'Envoi Mail, le Déplacer Fichier et le Calcul Classeurs Bibliothèque.

La fenêtre de paramétrage présente la liste des actions agrégées en « Regroupements » et listées dans la partie verticale gauche de l'écran. Pour paramétrer des actions, il faut donc dans un premier temps créer un regroupement d'actions.

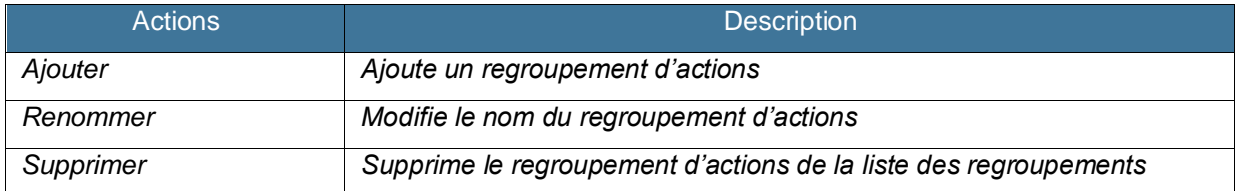

Il est ensuite possible, dans chaque regroupement, de gérer des actions :

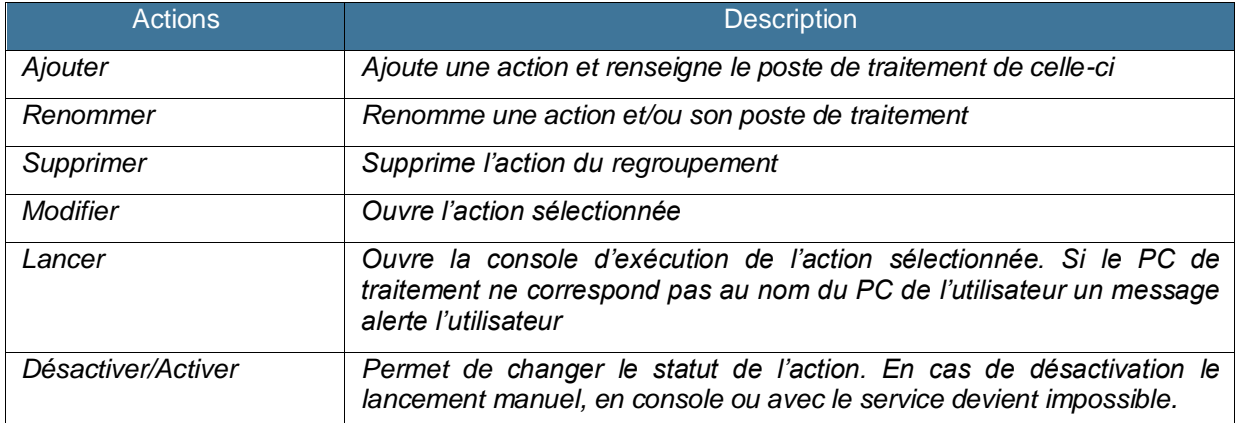

L'élément graphique « Durée de traitement » et les logs « Code Traitement / Date » permettent de renvoyer des informations sur le traitement de chaque action.

# <span id="page-8-1"></span><span id="page-8-0"></span>**2. L'Action**

#### **2.2. Les étapes**

La première phase de paramétrage consiste à définir les étapes que l'on souhaite automatiser et à les relier entre elles. Pour ajouter une étape, sélectionner le type d'étape désiré avec la souris et la glisser et la déposer dans la zone centrale de l'écran. Pour relier une étape à une autre afin de définir leur ordonnancement, placez-vous au milieu de l'étape et lorsque le curseur prend la forme d'une main, cliquer sur l'étape et maintenez la pression jusqu'à toucher l'étape suivante. Une flèche représentera la relation de dépendance entre les deux étapes.

Les différentes étapes disponibles sont présentées ci-dessous :

# *Calcul XL*

L'étape « Calcul XL » permet d'automatiser l'exécution de fonctions XL sur un classeur.

- a. Il est nécessaire dans un premier temps de sélectionner **un fichier source** XL.
- b. Sélectionner ensuite le **mode de fonctionnement** parmi les 2 choix proposés : Player ou Excel. Ce choix détermine la technologie de calcul du classeur qui sera utilisée.

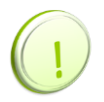

Le mode Player permet de s'affranchir de la présence d'Excel sur le poste de traitement. En revanche, les fonctionnalités de l'Etape XL telles que « Ventiler la cellule », « Sommaire » et impression PDF sont indisponibles dans le mode Player. De plus, le mode Player est soumis aux limitations de calcul intrinsèques au Player XL.

Il est possible d'ajouter des manipulations avant calcul et après calcul puis décider du mode de diffusion.

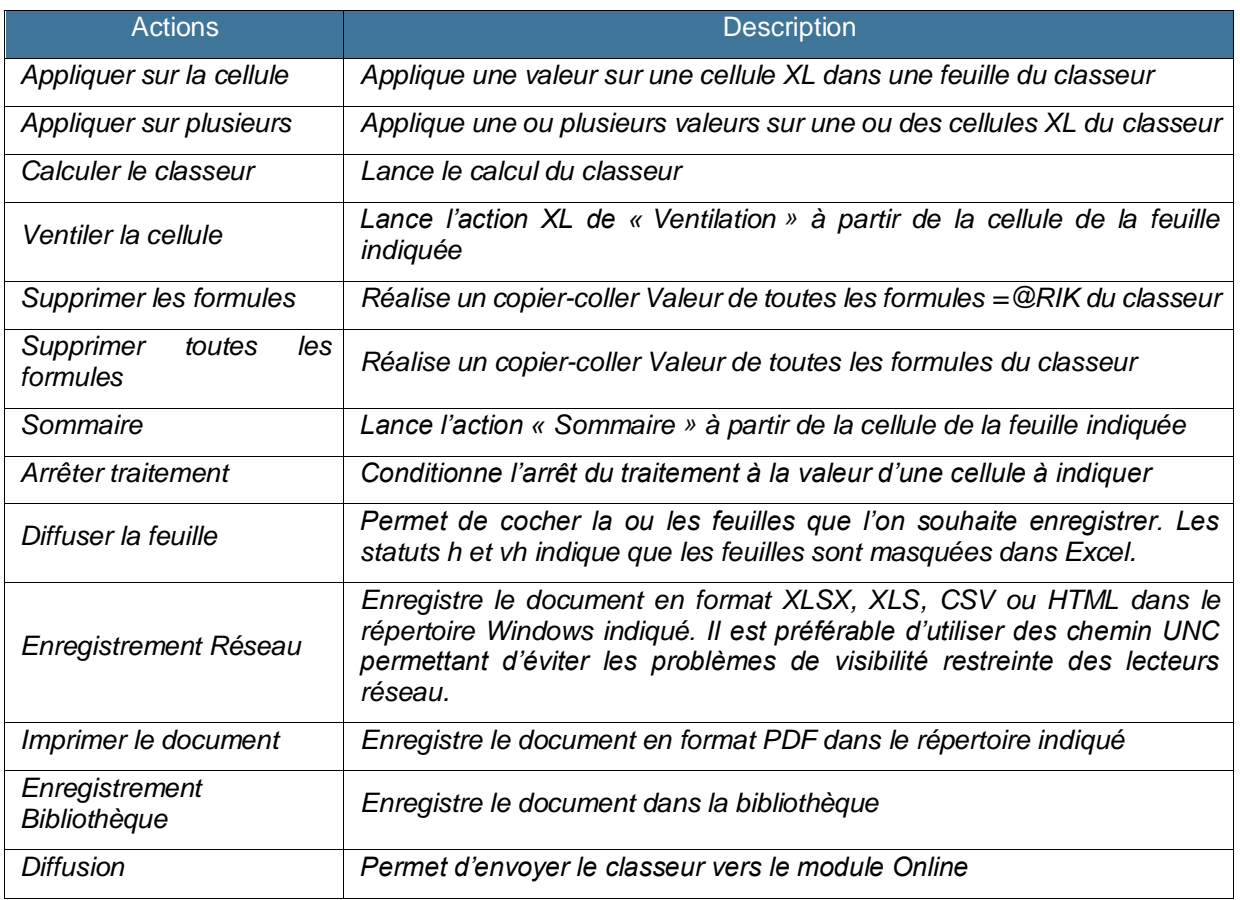

#### *Ecriture de données*

L'étape « Ecriture de données » permet d'automatiser l'ouverture d'un classeur Excel contenant au moins un assistant écriture afin de l'exécuter.

Vous devez sélectionner le fichier sur lequel vous souhaitez lancer la fonction Ecriture de données et préciser la feuille concernée ainsi que le favori à exécuter.

#### *Import ETL*

L'étape « Import ETL » permet d'automatiser l'exécution des processus créés dans le Module Répliquer.

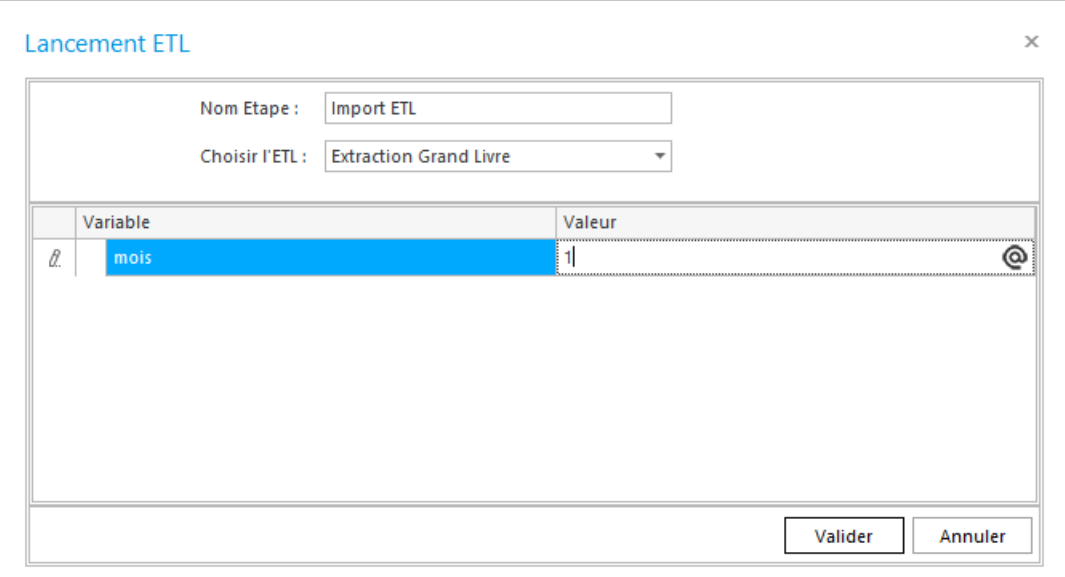

Vous devez sélectionner le processus à lancer puis compléter, si besoin, ses variables avec une valeur fixe ou une variable de l'action.

#### *Déplacer Fichier*

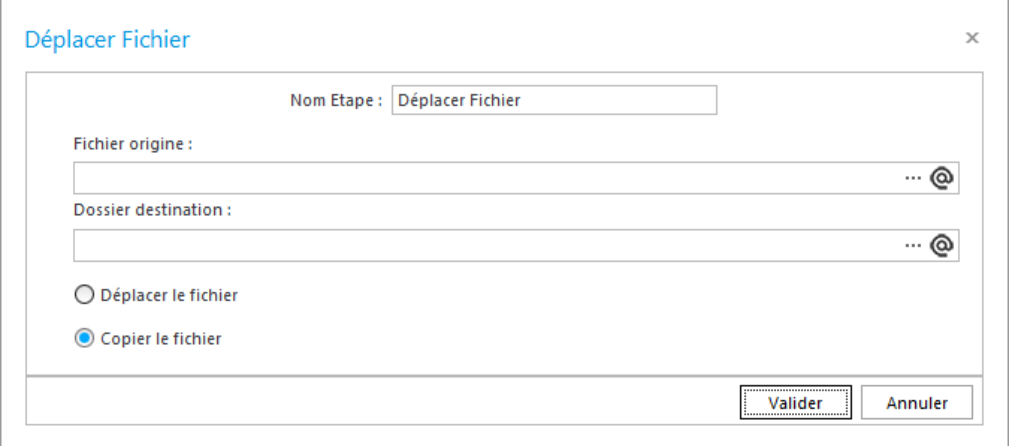

L'étape « Déplacer Fichier » permet de copier ou de déplacer un fichier ou un répertoire vers un fichier ou un répertoire.

Vous pouvez utiliser les caractères génériques ou des variables pour gérer vos copies ou déplacements de fichiers comme par exemple en origine C:\TRANSFERT\@societe\*.CSV et en destination C:\TRANSFERT\ENVOI\@societe\*.CSV

# *Envoi de Mail*

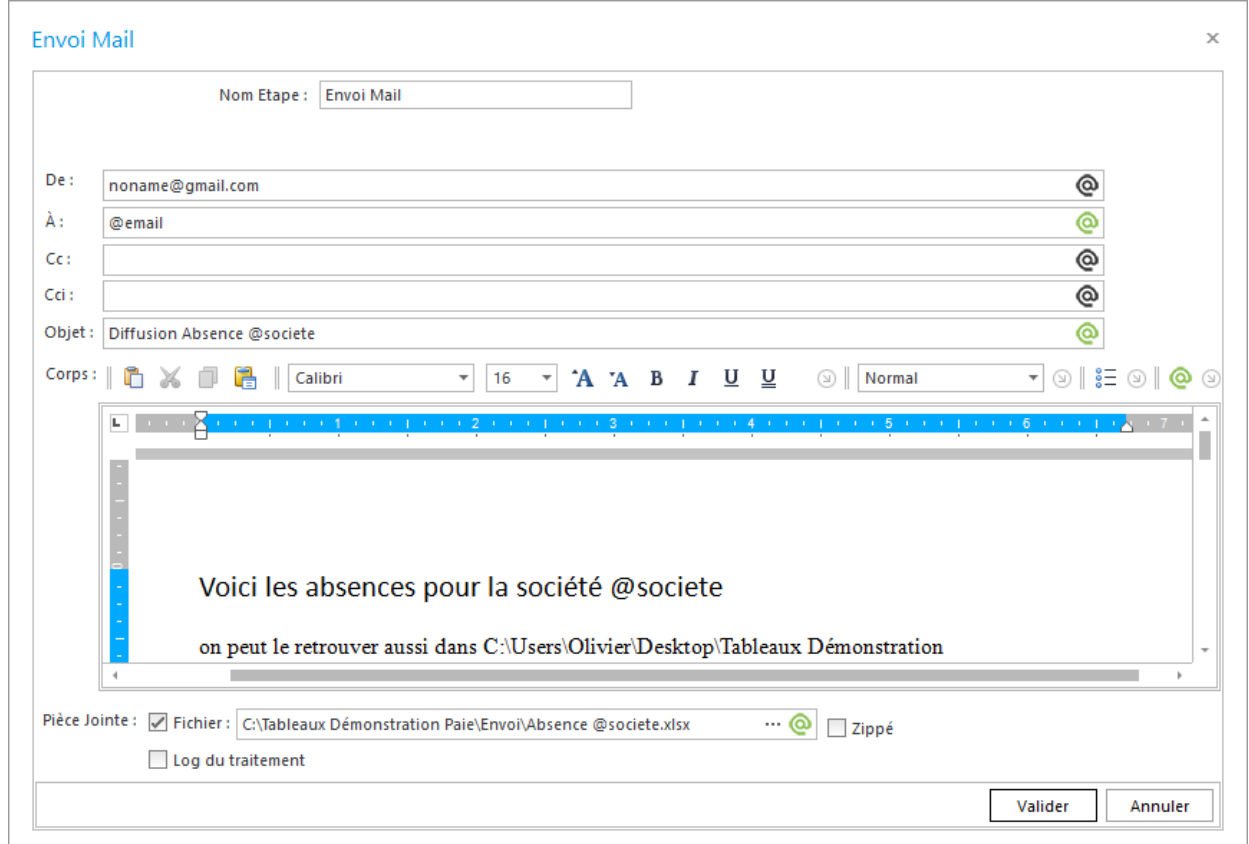

L'étape « Envoi Mail » permet d'automatiser l'envoi de mail avec ou sans pièce jointe.

Cette étape se paramètre comme un mail classique avec un émetteur, un ou des destinataires, l'objet et le corps de mail.

Les pièces jointes peuvent être le résultat d'un calcul XL ou un log de traitement. Vous pouvez indiquer le nom du fichier ou utiliser le caractère \* pour récupérer plusieurs fichiers (exemple Societe\*.pdf).

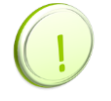

Attention, il est préférable de ne pas utiliser de lecteur Réseau pour indiquer le chemin d'accès à la pièce jointe. Utiliser plutôt des chemin UNC permettant d'éviter les problèmes de visibilité restreinte des lecteurs réseau.

#### *Regroupement XL*

L'étape « Regroupement XL » permet de regrouper dans un seul classeur les feuilles de plusieurs classeurs. Cela permet par exemple, en ayant dans un premier temps générer plusieurs fichiers Excel par service, de les regrouper de manière différente dans différents classeurs selon les destinataires. Le nom des feuilles dans le classeur final correspond au nom des classeurs d'origine. Si le classeur d'origine possède plusieurs feuilles, une indentation à la fin du nom de la feuille est ajoutée.

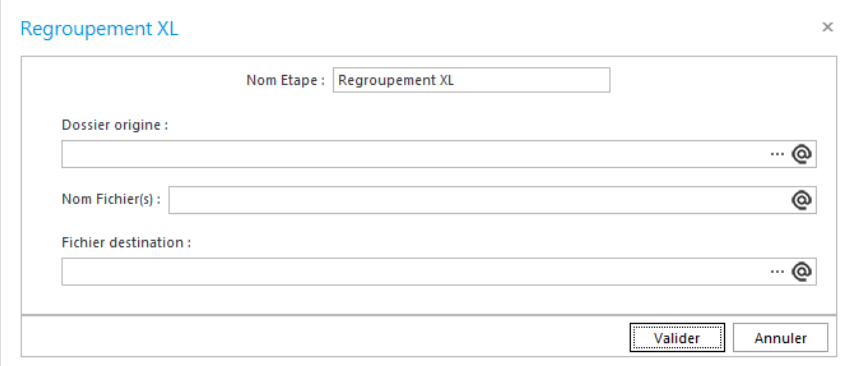

Vous devez indiquer le dossier d'origine contenant les différents classeurs puis préciser le nom des différents classeurs. Vous pouvez utiliser le caractère générique \* ou faire appel à une variable.

#### *Calcul Classeurs Bibliothèque*

L'étape « Calcul Classeurs Bibliothèque » permet l'actualisation des fichiers stockés dans le Drive.

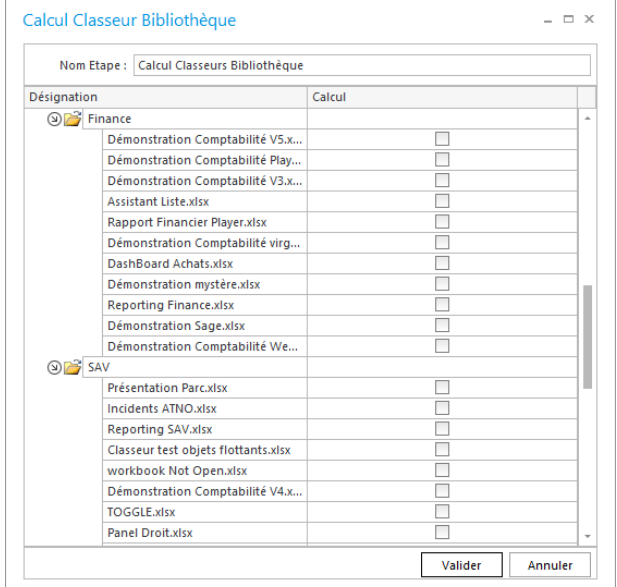

Vous devez cocher les fichiers que vous souhaitez actualiser.

#### **3.2 La planification**

<span id="page-12-0"></span>Après avoir mis en place le service windows 'Automate', vous devez mettre en place une planification pour permettre l'exécution de l'action par le service.

Cette planification déclenchera systématiquement le lancement du traitement au moment demandé même si un lancement manuel a été effectué plutôt dans la journée.

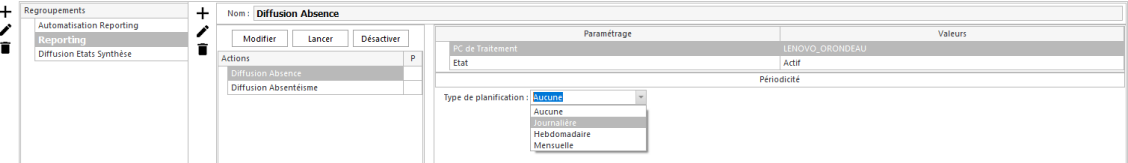

Plusieurs types de planification sont disponibles : journalier, hebdomadaire ou mensuelle.

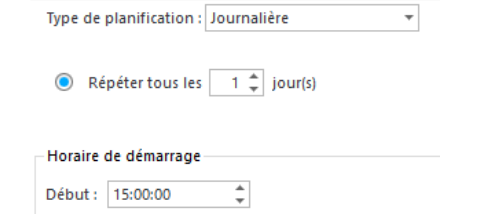

En cas de planification journalière, vous devez indiquer si vous souhaitez exécuter le lancement tous les jours ou par exemple tous les 2 jours, puis indiquer l'heure de démarrage.

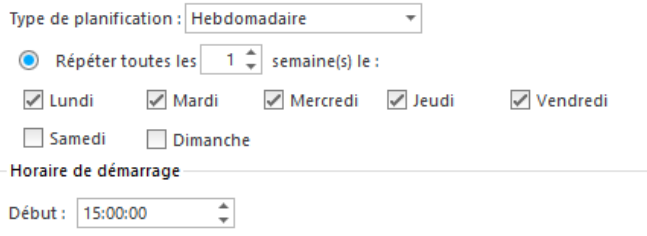

En cas de planification hebdomadaire, vous devez indiquer si vous souhaitez exécuter le lancement toutes les semaines, puis indiquer les jours concernés et l'heure de démarrage.

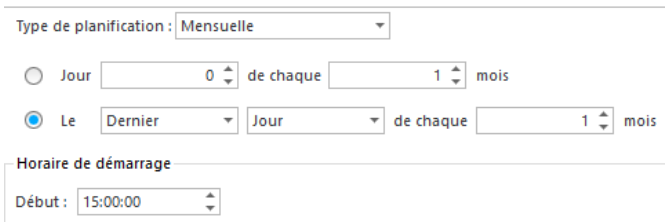

En cas de planification mensuelle, vous devez indiquer si vous souhaitez exécuter le lancement tous les mois ou par exemple le dernier jour du mois, puis l'heure de démarrage.

#### **3.3 Variables**

<span id="page-13-0"></span>L'exécution d'une action peut souvent varier selon des paramètres. Par exemple, on souhaite calculer un classeur pour une société et l'envoyer à une personne, puis envoyer le même classeur à une autre personne pour une société différente.

Les variables vont permettre de gérer cette notion de variation de paramètre. Elles sont gérées dans l'écran « Variables » accessible par l'onglet dédié dans la partie inférieure de l'écran de paramétrage de l'action.

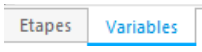

Pour créer une variable, faire un clic droit sur une zone vide de l'écran « Variables » et sélectionner « Ajouter ».

#### Indiquer un nom pour la variable.

Il s'agit ensuite de répéter cette action pour chaque variable à créer et de remplir les colonnes de variables par les valeurs qu'elles prendront dans les étapes de l'action.

L'action sera exécutée pour chaque ligne de valeurs de variables.

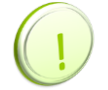

Les variables @aujourdhui, @maintenant, @minute, @heure, @jour, @jourlong, @mois, @moislong, et @annee sont disponibles par défaut dans l'application. Vous pouvez y faire appel directement depuis les boutons d'appel de variables (@).

Une fois définies, les variables peuvent être appelées par les boutons d'appel dans les différentes étapes de l'action. Le bouton d'appel permet également de créer une variable sans aller dans l'onglet variables.

Les étapes concernées par l'utilisation des variables sont :

- Calcul XL : valeur dans la cellule, feuille de diffusion, nom et chemin du fichier.
- Import ETL : valeur de variable
- Ecriture de données : fichier cible
- Déplacer Fichier : nom et chemin des fichiers
- Envoi Mail : Emetteur, Destinataire, CC, Ci, Objet, corps de texte, nom et chemin du fichier.

# <span id="page-14-0"></span>**MODULE 4 : LE TRAITEMENT**

Le traitement d'une action consiste à exécuter les différentes étapes dont elle se compose, selon l'ordonnancement défini par les flèches entre les étapes.

Il existe différents modes de traitement.

#### <span id="page-14-1"></span>**1. Lancement depuis la console**

Ce mode permet une exécution à la demande déclenchée manuellement par l'utilisateur.

Pour exécuter une action depuis la console de l'Automate, ouvrir le module « Paramétrage » depuis l'accueil de l'application.

Sélectionner l'action à exécuter et cliquer sur le bouton « Lancer ».

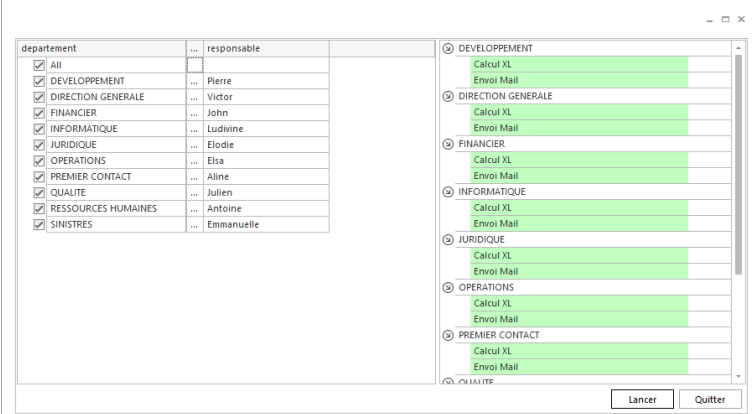

L'écran d'exécution s'ouvre directement si le poste de l'utilisateur correspond au PC de traitement. Si cela n'est pas le cas, un message d'avertissement prévient l'utilisateur. Il peut s'il le souhaite exécuter depuis son poste ou annuler sa demande.

#### <span id="page-14-2"></span>**2. Lancement en mode service**

L'exécution de l'Automate en mode service nécessite un [paramétrage préalable du service.](#page-3-2)

Une fois le service opérationnel, il suffit de paramétrer une planification pour l'action souhaitée. Le service lancera au moment défini le traitement de l'action.

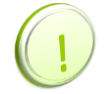

En cas d'utilisation de la planification, vous devez [paramétrer le service windows 'Automate'](#page-3-3). Pour pouvoir travailler en session Windows fermée, se reporter au point concernant le paramétrage du [composant DCOM.](#page-4-0)

# <span id="page-15-0"></span>**3. Lancement en ligne de commande**

L'action peut être exécutée par ligne de commande pour l'intégralité des valeurs de variables ou pour certaines seulement.

La ligne de commande permet d'intégrer l'exécution de l'Automate dans un fichier BATCH et/ou de la planifier dans le « Planificateur de tâches Windows » par exemple.

Pour récupérer la ligne de commande d'une action, il est nécessaire de se connecter avec la chaîne de connexion et le compte utilisateur qui exécutera l'action planifiée.

Faire un clic droit sur l'action concernée et cliquer sur « Générer la Ligne de Commande » dans le menu contextuel.

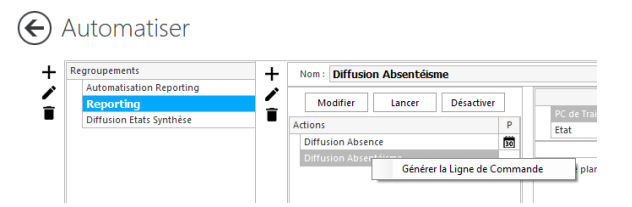

Une fenêtre apparait et dispense la ligne de commande déjà sélectionnée

Il reste à copier la ligne de commande et à la coller dans un fichier batch ou dans le planificateur de tâches Windows.

La ligne de commande se présente de la façon suivante : "C:\Program Files (x86)\...\AutomateRunnerCMD.exe" **-u** Admin **-p** Admin **-c** V4.00.01 **-j** 00006

#### **"C:\Program Files (x86)\...\AutomateRunnerCMD.exe"** est le chemin de l'exécutable Automate installé par le setup.

Il doit comporter impérativement les arguments suivants :

- Identification de l'utilisateur :
	- o Avec une authentification application :

**-u** *Account*: compte utilisateur qui exécute la commande

- **-p** *Password* : mot de passe du compte utilisateur ci-dessus
	- o Avec une authentification Windows :

**-w** *WindowsAccount*: compte utilisateur Windows qui exécute la commande.

- **-c** *ConnexionString* : nom de la chaîne de connexion qui a servi au moment du logon dans l'Automate
- **-j** *ID* : identifiant interne de l'action à exécuter

Les arguments suivants sont optionnels :

• **-v @**var1=''valeur1'' @var2=''valeur2'' indiquent les valeurs de variables

#### **Exemple :**

Si vous souhaitez exécuter l'intégralité de l'action, il vous suffit de lancer le programme en ligne de commande sans les arguments concernant les variables :

**AutomateRunnerCMD.exe -u bat -p bat -c Demonstration -j 00004**

Sinon :

**AutomateRunnerCMD.exe -u bat -p bat -c Demonstration -j 00004 -v @responsable="Antoine GIGOU" @magasin=Nice**

Les valeurs de variables ne doivent pas obligatoirement être présentes dans le paramétrage de l'action. Seules les variables doivent avoir été déclarées.

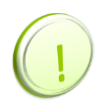

Pour pouvoir travailler avec le planificateur de tâches Windows en session fermée, se reporter au point concernant le [paramétrage du composant DCOM](#page-4-0)

#### <span id="page-16-0"></span>**4. Lancement en tâche planifiée**

L'exécution de l'automate peut également se faire via une tâche planifiée en appelant AutomateConsole.exe qui figure dans le répertoire d'installation.

Cela permet de lancer la planification non pas en utilisant le service (qu'il sera nécessaire d'arrêter) mais en tant que tâche.

Le paramétrage de la tâche planifiée se fait de manière classique. A noter qu'il est préconisé de créer cette dernière en sélectionnant l'option « Configurer pour » comme figurant ci -dessous.

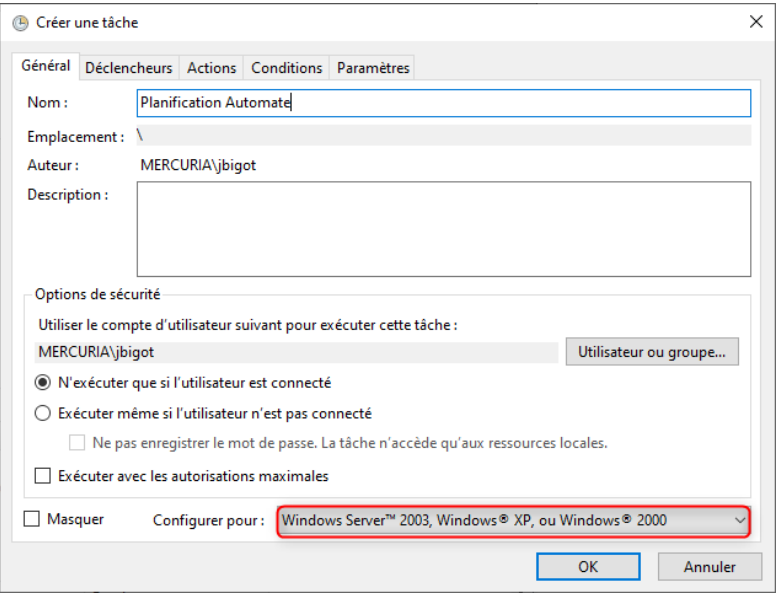

Il faudra également veiller à ce que le compte utilisé pour le déclenchement de la tâche soit paramétré dans le DCOM pour pouvoir travailler en session Windows fermée (se reporter au point concernant le paramétrage du [composant DCOM\)](#page-4-0).

# **FIN DU DOCUMENT**